## **SIEMENS POWER SYSTEM SIMULATION FOR ENGINEERS® (PSS/E)**

# **LAB5 MULTIPLE AC CONTINGENCY CALCULATION REPROTS**

**Power Systems Simulations Colorado State University**

#### **Purpose of the lab:**

This lab was designed to show the student how to adjust one-line diagram file (sample.sld) and then solve to reach better power flow with no overloads. The student is supposed to add another line (Branch) between bus 153 and bus 154. Then, solve the system and do the necessary adjustment to fix the overload in the system. This lab will explain how the Multiple AC Contingency calculation report feature of PSS®E creates a single report with multiple ACCCs into one file. This lab will introduce the following aspects:

- Add line in the data file (\*.sav)
- Add branch to the slider file  $(*. s\,d)$
- Create ACCC files
- Run ACCC
- Run Multiple ACCC

### **Important definition for better comprehension to this lab:**

#### · **Sample.sld file: (described in lab 2)**

\*.sld – Slider file (Single Line Diagram) This file allows for performing network analysis studies on the grid. Sliders are visual displays of the grid. It includes buses, branches, lines, loads, generators, transformers etc... All components should be color coded based on voltage flow. The slider file can also show the operational ratings (power flowing across the component relative to the capacity) of the listed components. This network can be divided on several zones and areas based on the need of the user.

## **The following steps are to guide student through this lab and assure them learning the skills of creating Multiple ACCC reports supposed to provide:**

- 1. Start **PSS®E** as it was shown in lab1.
- 2. Open the sample.sav file from your PSSE Labs folder as it was shown in lab1.
- 3. Open the sample.sld file from your PSSE Labs folder as it was shown in lab2.
- 4. Create a new folder in your PSSE Labs folder and name it "Lab5"

5. Once both files are opened, Go to the sample.sav file and click on the Branch tab as shown below.

 $\setminus$  Bus  $\lambda$  Plant  $\lambda$  Machine  $\lambda$  Load  $\lambda$  Fixed Shunt  $\lambda$  Switched Shunt  $\lambda$  **Branch** /

### **Add Line to Sample.sav:**

A. From the far left of the sample.sav table click on the row which shows the branch from bus  $\#153$  to bus  $\#154$  as shown.

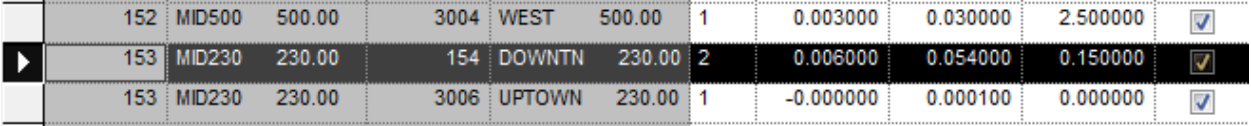

B. Right click and select copy

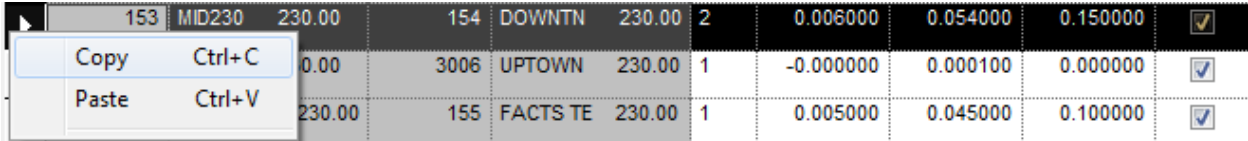

C. Right click on the empty bottom row of the table and select paste

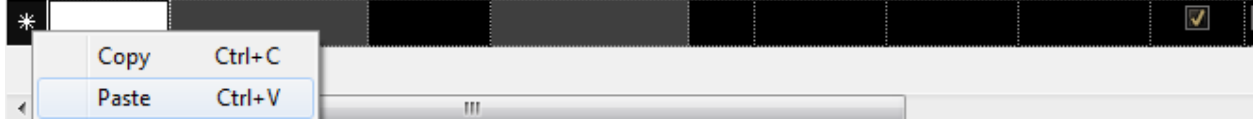

#### D. The new branch created between BUS#153 to BUS#154.

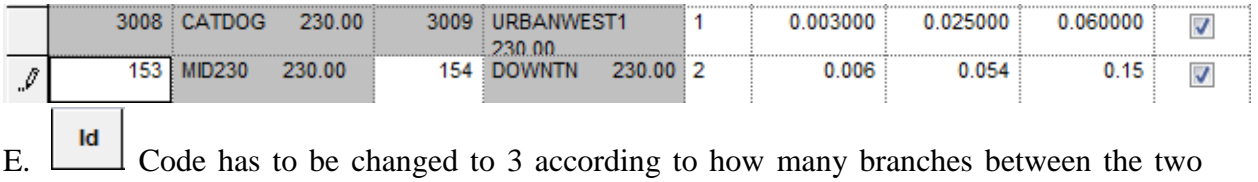

buses. Arrow Up will sort automatically below the original one.

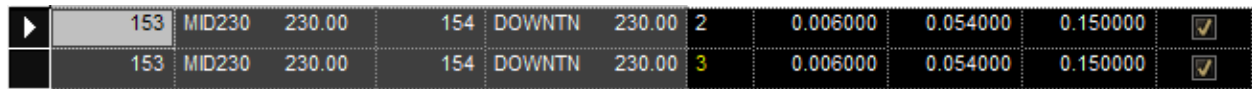

F. To save the new sample file press on your keyboard *Ctrl+S* and a save network data widow will open on the screen. Under the Case Data tab navigate to Lab5 folder and type "*sampleL5*" then Click OK using the pictures below:

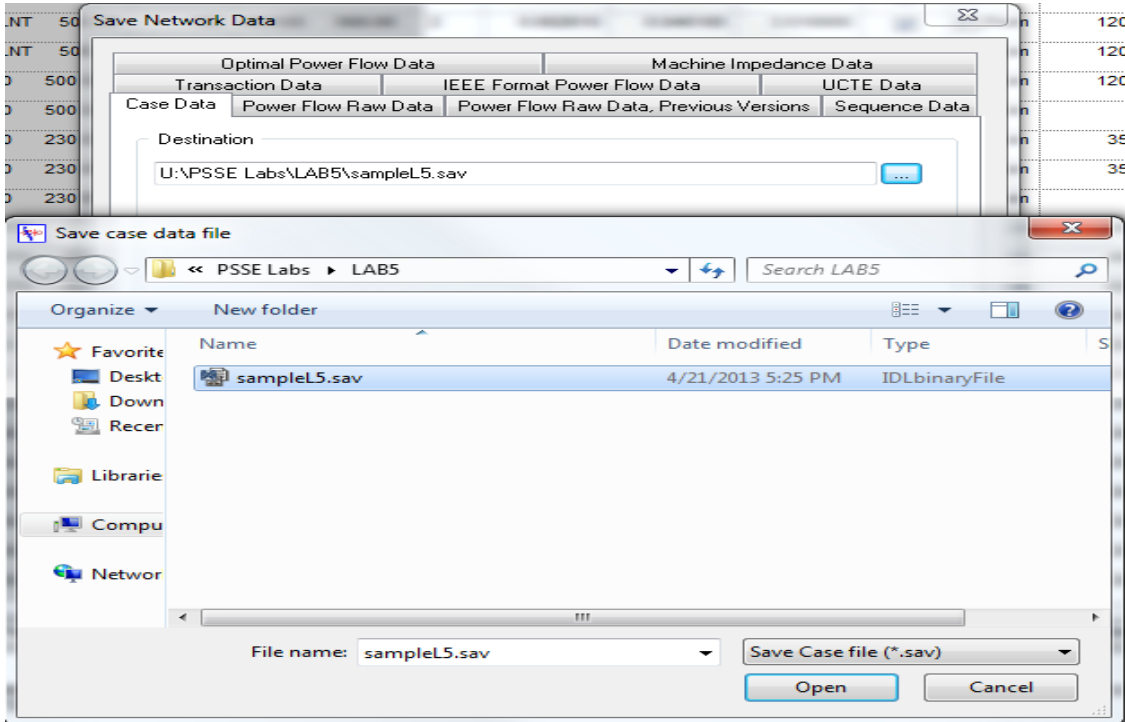

G. Solve the system  $\overline{\bullet}$  on the toolbar shown below:

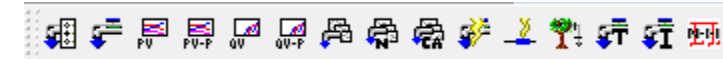

The following window will appear, make sure that you solve the system using the steps stated below:

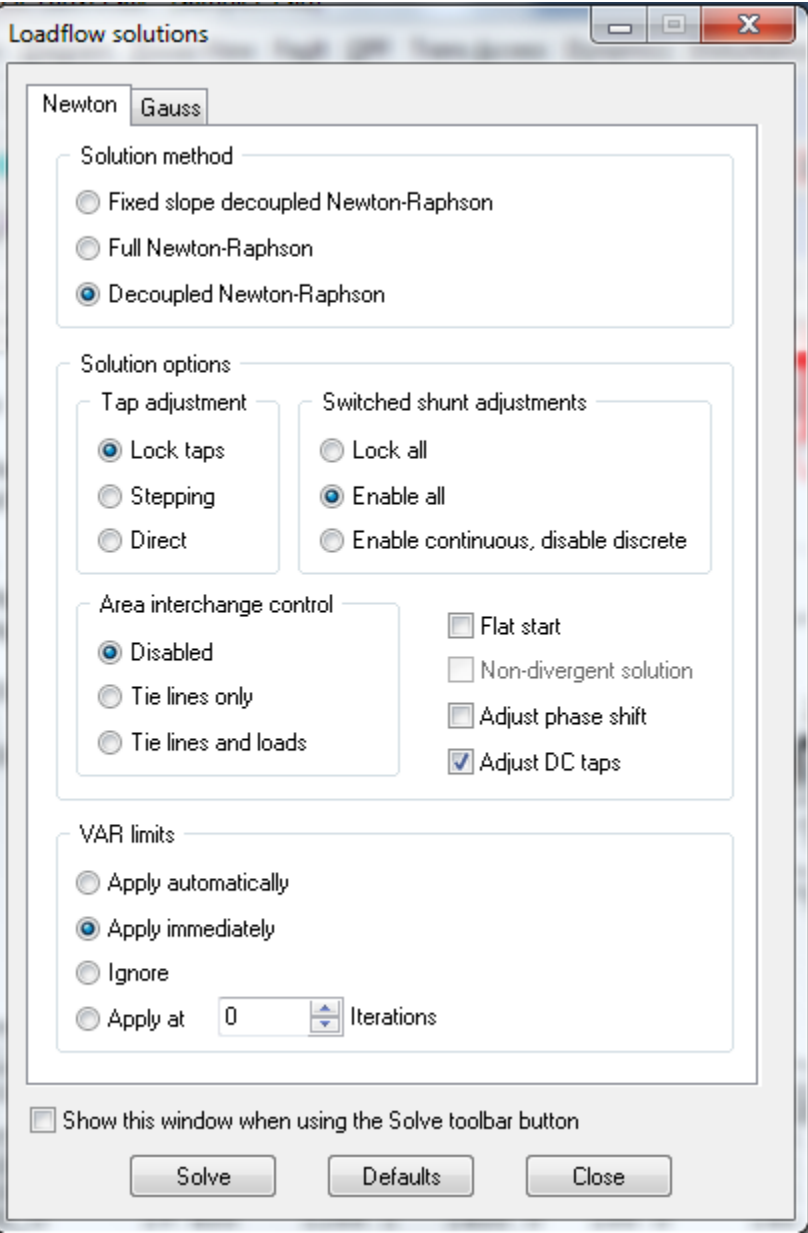

- i. Switched shunt adjustments, Choose *Enable All*
- ii. VAR limits, Choose *Apply immediately*
- iii. Click *Solve*
- iv. Switched shunt adjustments, Choose *Lock All*
- v. Keep VAR limits as *Apply immediately* then click *Solve*

Image of the progress window with minimum number of iterations

REACHED TOLERANCE IN 1 ITERATIONS  $\begin{tabular}{ll} \texttt{LARGEST} & \texttt{MISMATCH}: & 0.00 MW \\ \texttt{SVSTEM TOTAL} & \texttt{ABSOLUTE} & \texttt{MISMATCH}: \\ \end{tabular}$  $-0\,,\,01$  MVAR  $0.01\,$  MVA AT BUS 153 [MID230  $230.00]$  $0.04$  MVA SWING BUS SUMMARY: BUS# X-- NAME --X BASKV<br>301 NORTH 765.00 QGEN<br>898.6  $\ensuremath{\mathsf{PGEN}}$  $\rm PMAX$ PMIN  $_{\rm QMAX}$ QMIN  $2990.6$  $765.00$  $3033.0$  $963.0$  $2130.0 - 1850.0$  $142.3$ <br> $142.3$ <br> $146.9$ 401 COGEN-1  $500.00$  $321.0$  $350.0$  $25.0$  $600.0 - 100.0$ 402 COGEN-2  $500.00$  $321.0$  $351.0$  $26.0$  $610.0$  $-110.0$ 3011 MINE\_G 19.400  $1288.1$ 1400.0  $100.0$  $620.0 - 120.0$ 

- H. Now go to the Subsystem menu and select Area. Move "*Central*" to selected areas on the right side of the box.
- I. Click Apply and close.

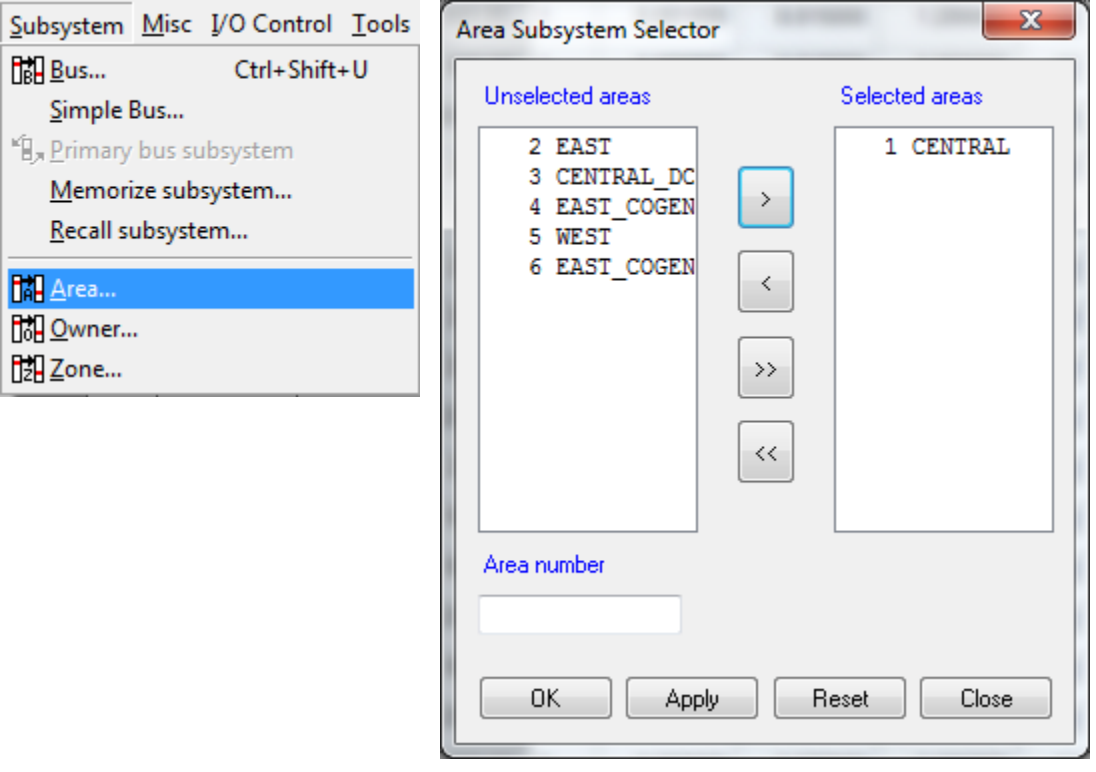

## **Add Branch to sample.sld:**

- 1. Go to the **sample.sld** and find bus number 153 MID230
- 2. Click on Bus#153
- 3. Once the bus selected use right click on the bus to open the list below.

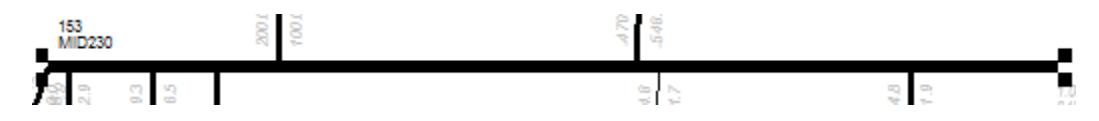

4. Scroll down to Grow N levels – make sure that the number of level on the next box will be one and hit OK.

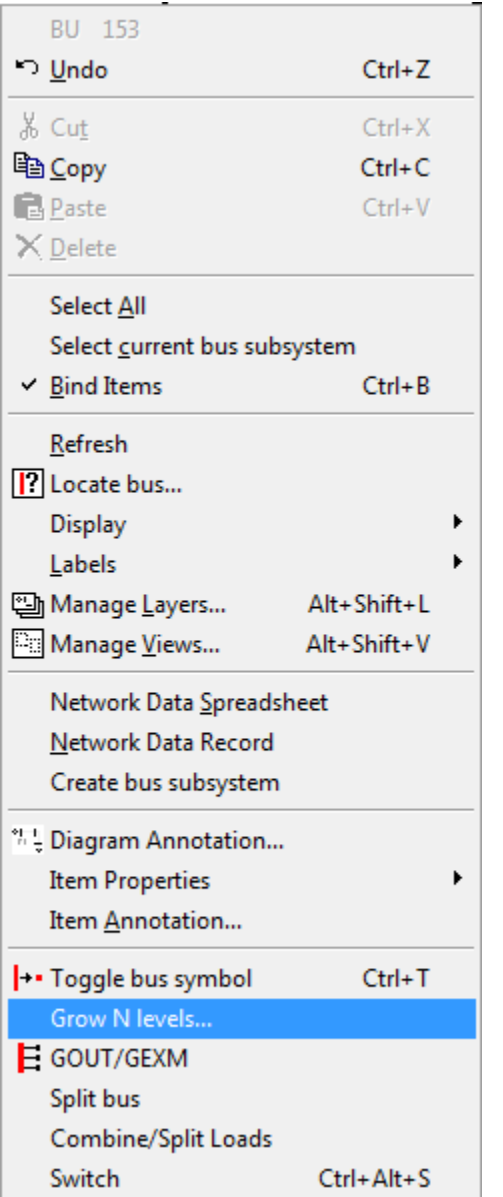

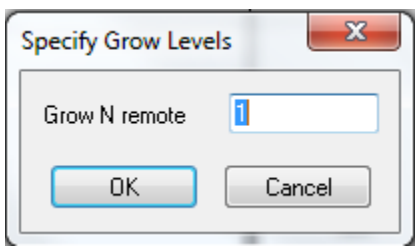

5. An image of the adjusted slider file is provided below; it shows that the added line is kind of hidden behind another element Zoom in.

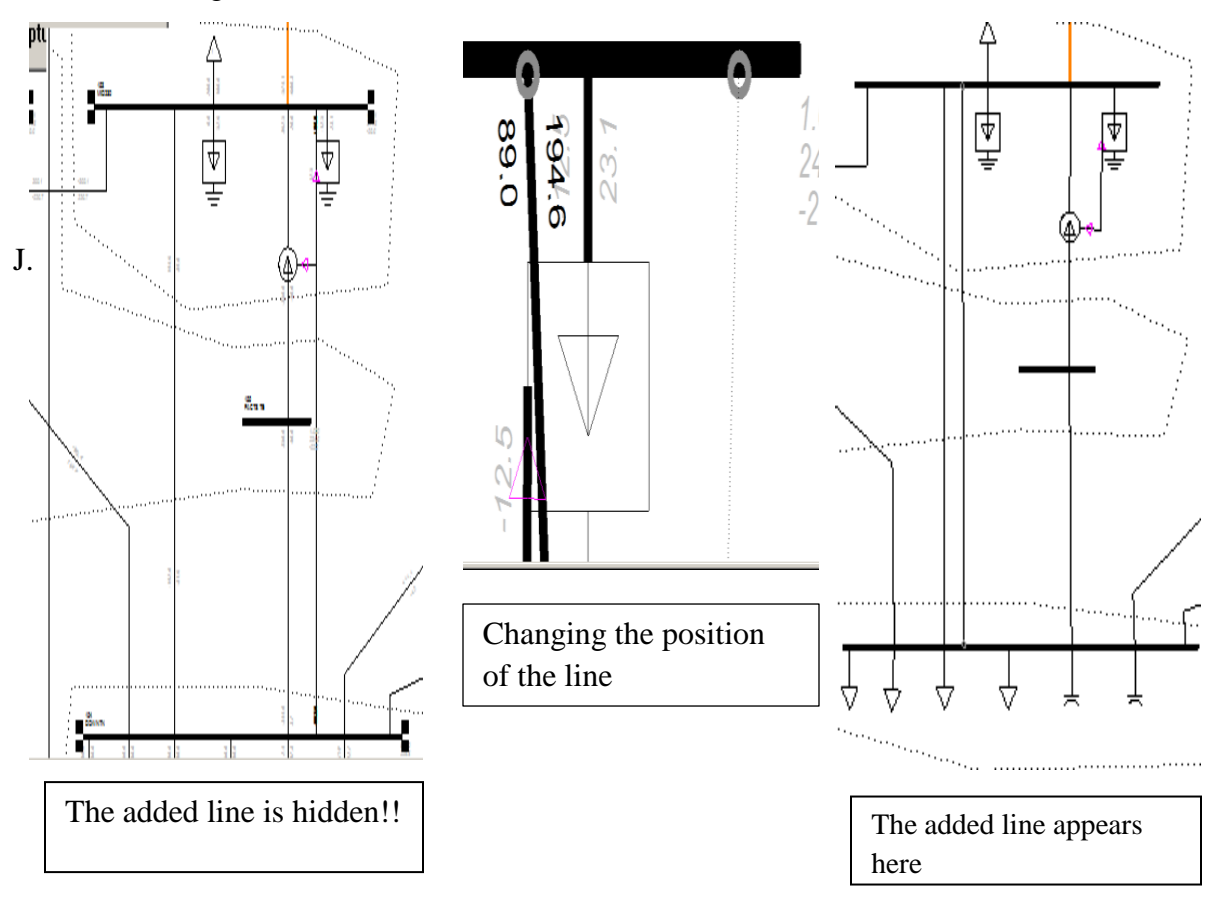

6. Rearrange the branch to be visible.

7. Save the new slider file and name it *SampleL5.sld*

#### **↓** Create ACCC files:

- \*\* Refer to LAB4 under Notepad section:
	- Create subsystem file and name it **"area1c.sub"**
	- Create monitor file and name it **"area1c.mon"**
	- $\triangleright$  The files *Must* be exactly the same as lab4.
	- Create and Modify contingency file and name it **"area1c.con"**
	- Add the branch code Bus#153 to Bus#154 to *area1c.con.*
	- $\triangleright$  Save and close.

## **Example ACCC:**

Use the three files created in the previous section to create DFAX file **"area1c.dfx"** and name the ACCC reports **"area1c.acc"**

- > Area1c.sub
- > Area1c.mon
- > Area1c.con

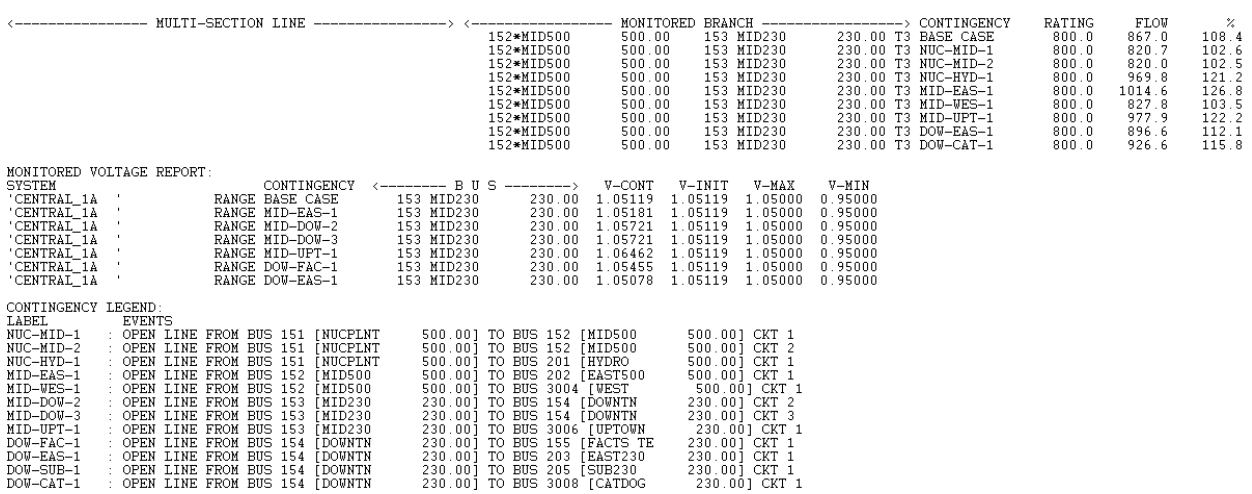

### **Run Multiple ACCC reports:**

The PSS®E Multiple AC Contingency reports feature can be used to perform. The multiple allows running ACCC reports contingencies within one run and compares up to nine contingency runs(Multiple \*.acc) . This is a very powerful tool when side by side study comparisons are needed. Computational procedures in a contingency analysis shown in the diagram below:

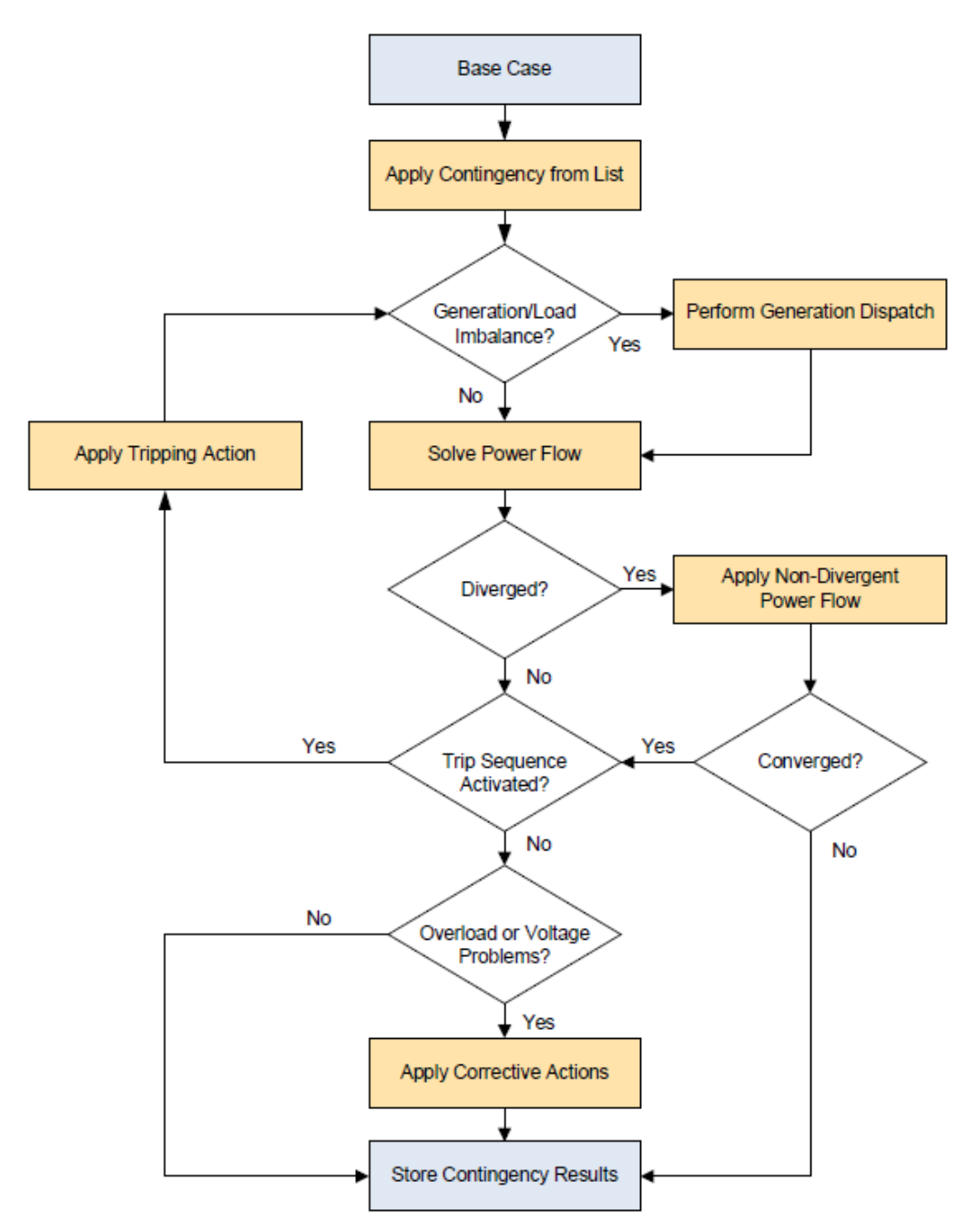

- a- Go to Toolbar and click on Power Flow menu File Edit View Diagram Power Flow Fault
	-
- 
- b- Scroll down to Reports.
- c- Under Reports click on Multiple AC Contingency run report…

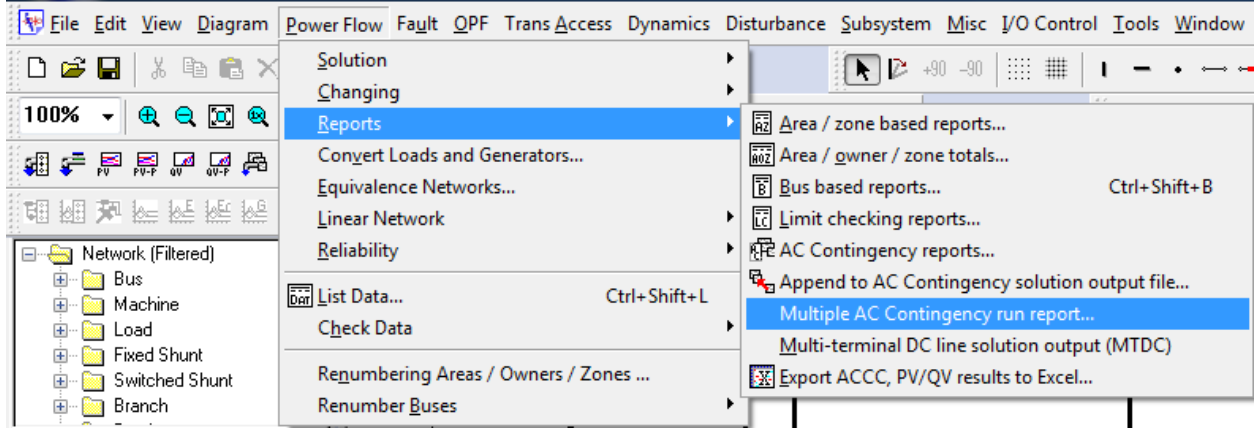

## This window will appear:

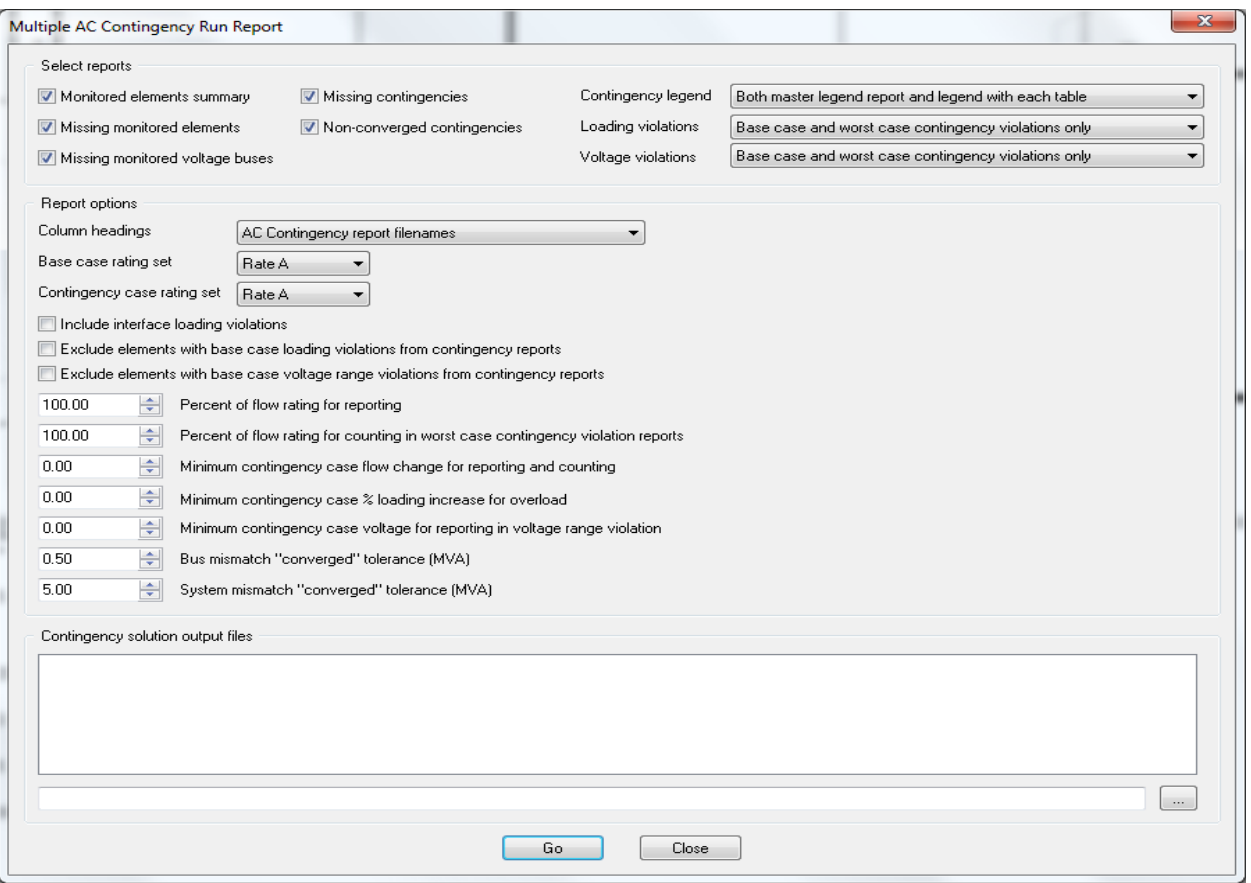

d- Go to Contingency solution output box and click

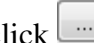

- e- Navigate to your LAB4 folder and choose area1a.acc
- f- Navigate to your LAB5 folder and choose area1c.acc

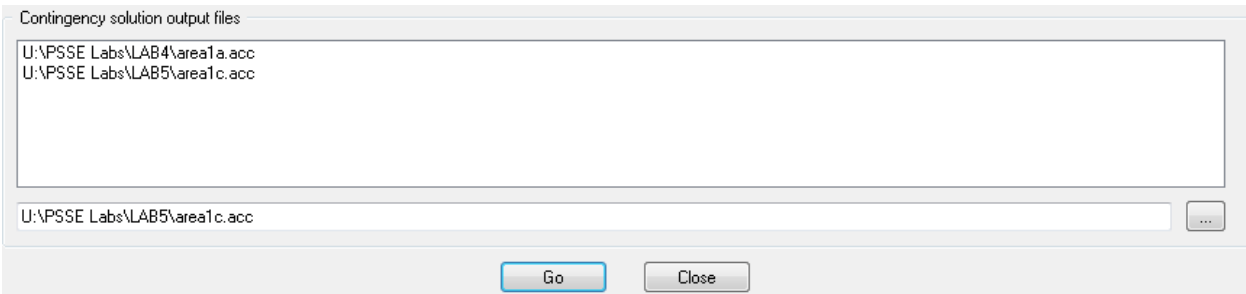

## g- Hit Go.

The Multiple ACCC reports display in the report window that contains 15 pages. Go to page 9 and check the changes on the Added line.

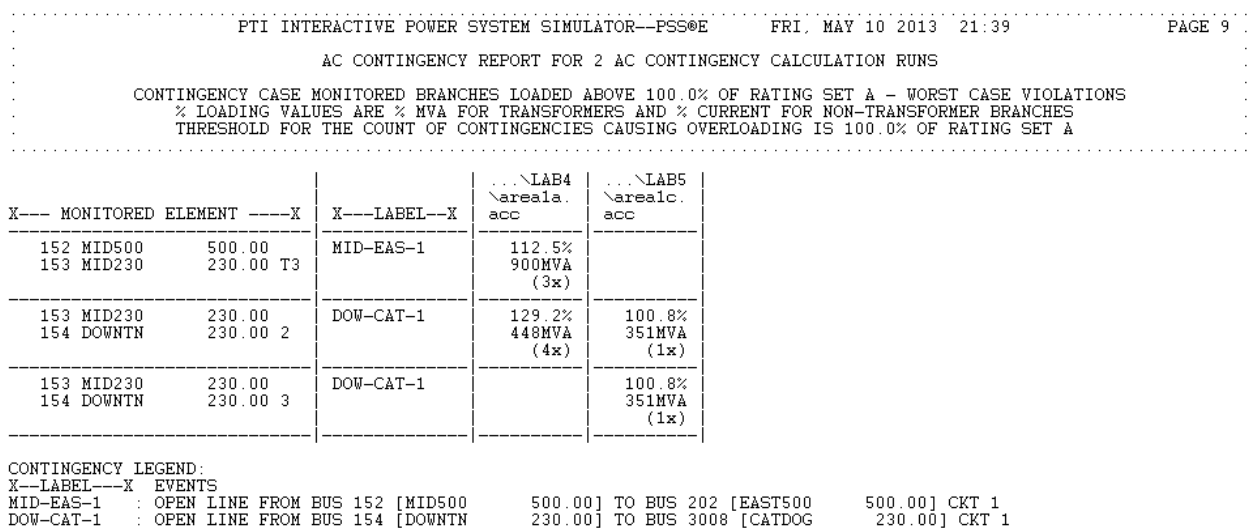

## **PSSE Lab # 5 Questions:**

- 1) Print out the Multiple ACCC report "area1c.acc"?
- 2) After the impact of the contingencies and loads, explain how it affects area1?
- 3) Add transformer between Bus#152 and Bus#153, follow the same method of adding line in this lab and name the contingency output solution "area1T.acc". Show the ACCC report "area1T.acc"?
- 4) Print and compare the three contingency report area1a.acc, area1c.acc, and area1T.acc in one report?